# **«Портал муниципальных услуг в области образования»**

# **Начало работы с системой**

Для того чтобы зарегистрироваться на сайте «Портал муниципальных услуг в области образования», нужно в интернет-браузере в адресную строку ввести адрес сайта http://uslugi.vsopen.ru.

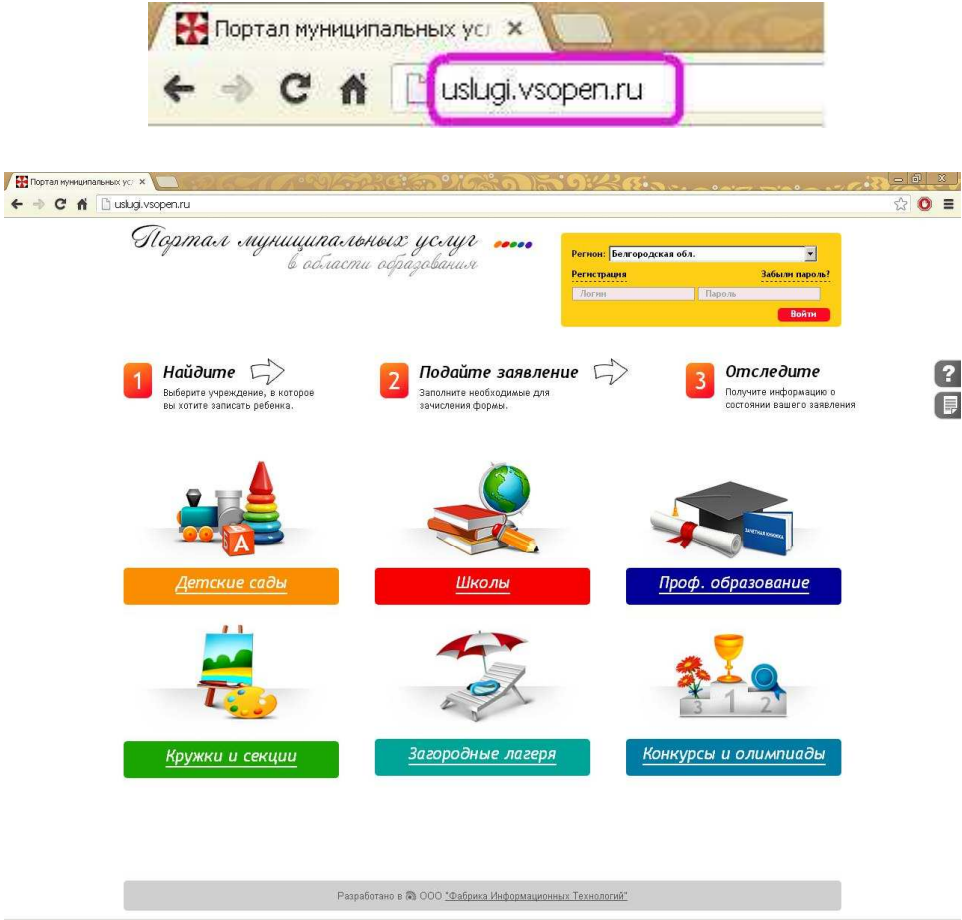

## **Регистрация**

Незарегистрированный пользователь может осуществить регистрацию на «Портале муниципальных услуг», нажав на надпись «*Регистрация*» в форме авторизации портала:

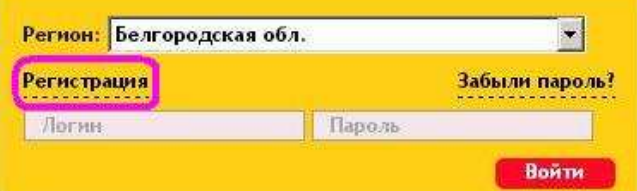

Существует два вида регистрации на «Портале муниципальных услуг»:

**Первый способ:** Заявление в школу/детский сад было ранее подано в письменном виде, где был указан ваш мобильный телефон. Такие заявления импортируются в систему операторами Управления образования/ образовательных учреждений.

В данном случае нужно воспользоваться функционалом «*Мой телефон уже зарегистрирован*». Нажав соответствующую ссылку.

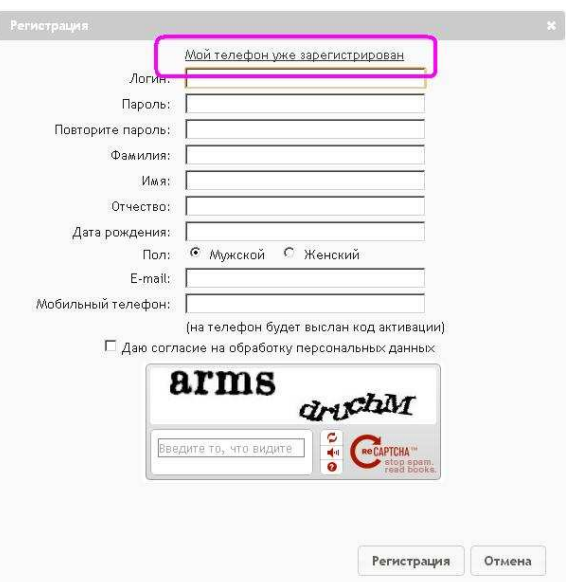

Необходимо заполнить форму: ввести номер телефона, код антибота (текст с картинки) и нажать кнопку «*Получить код активации*».

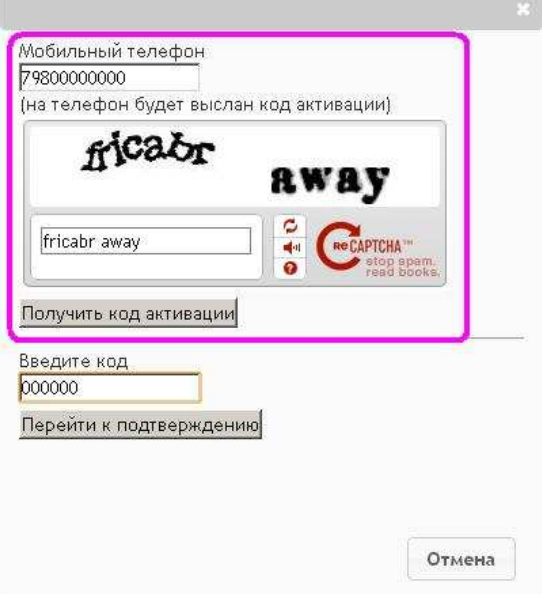

После того, как код активации придет на телефон, ввести его в форму и нажать «*Перейти к подтверждению*».

 $\sim$ 

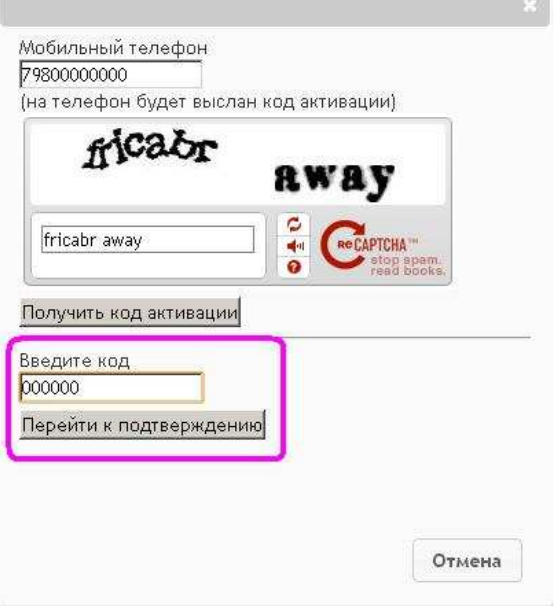

Далее заполнить форму необходимыми данными, ввести код антибота (текст с картинки), обязательно нужно поставить галочку «*Даю согласие на обработку персональных данных*» и нажать кнопку «*Подтвердить*».

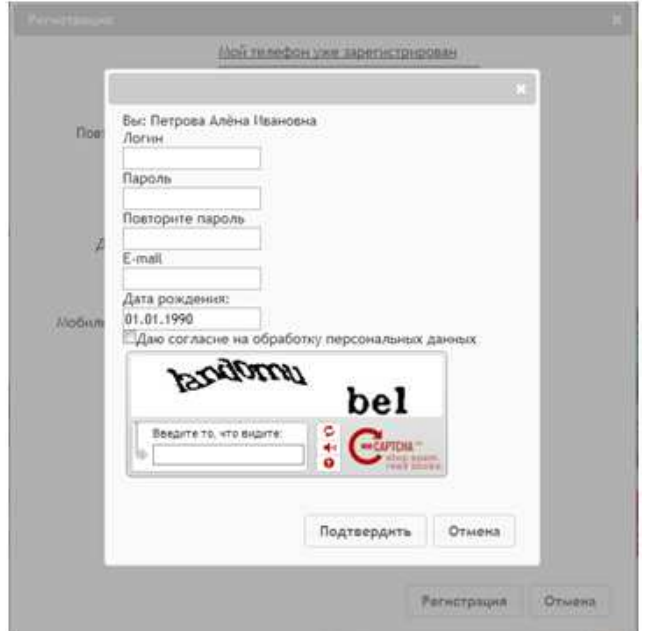

После «подтверждения» в личном кабинете будут отображаться ребенок и заявление, импортированное оператором учреждения, ответственного за ведение электронной очереди заявок .

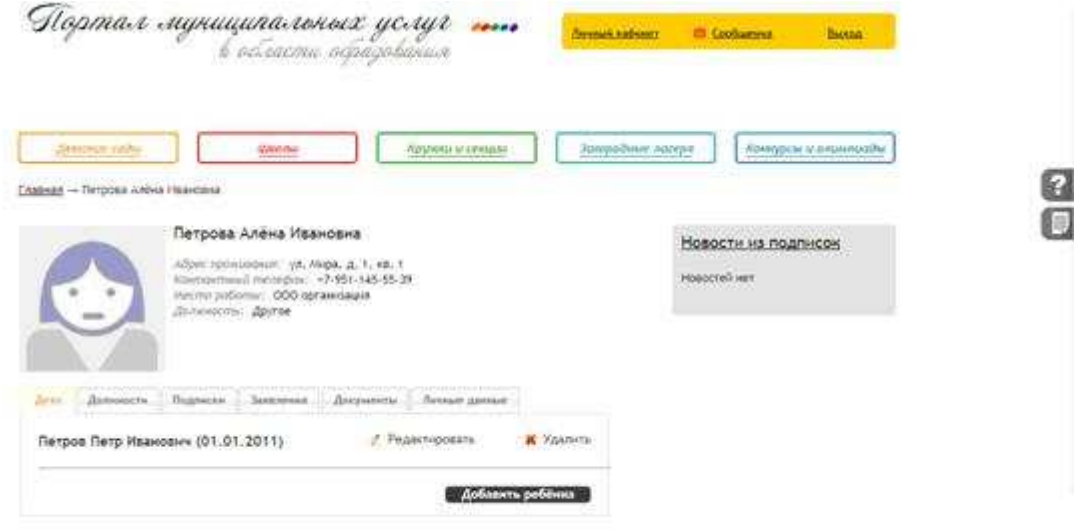

**Второй способ:** Заявление подается впервые. В этом случае необходимо заполнить регистрационную форму.

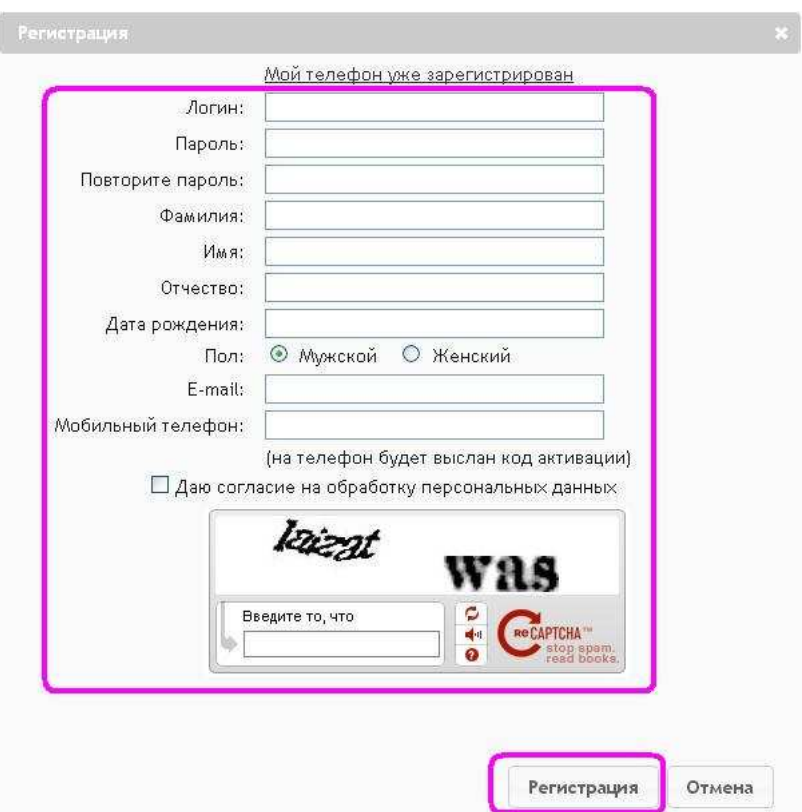

После заполнения полей формы регистрации обязательно нужно поставить галочку «*Даю согласие на обработку персональных данных*». Затем нажать на кнопку «*Регистрация*».

После регистрации пользователь попадает в свой личный кабинет на портале. Необходимо заполнить поле кода активации, он будет выслан на номер телефона, указанный пользователем при заполнении формы регистрации.

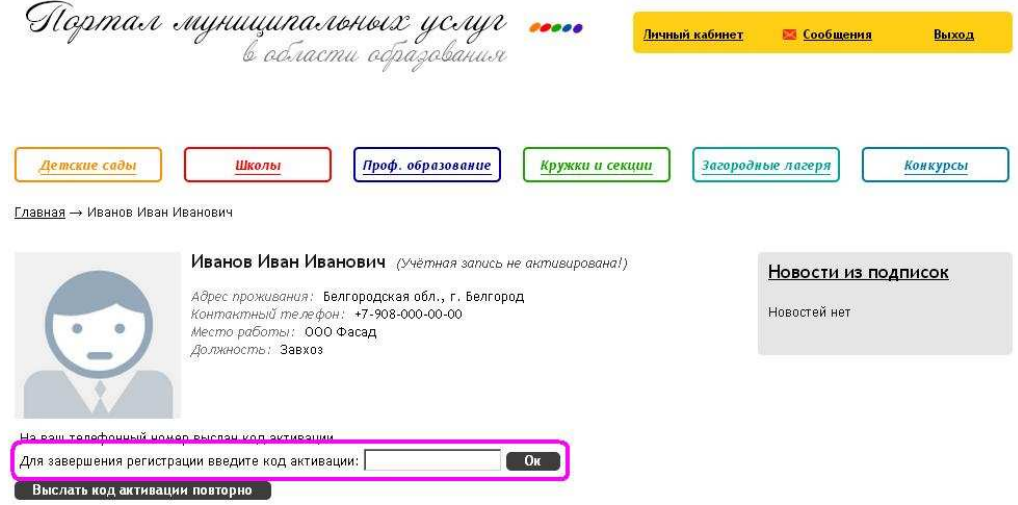

# **Авторизация**

Зарегистрированный пользователь авторизуется через панель в правом верхнем углу, вводя логин и пароль указанный при регистрации. После нажатия кнопки «*Войти*» откроется личный кабинет.

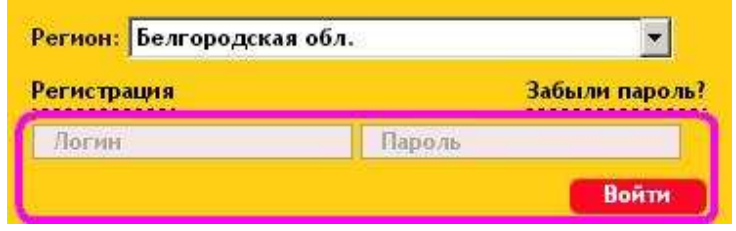

# **Восстановление пароля**

Восстановить забытый пароль для входа можно на панели авторизации, нажав «*Забыли пароль?*».

Пользователю выдается форма, в которой предлагается ввести номер мобильного телефона либо e-mail, указанный при регистрации. Соответственно на этот номер телефона либо электронный почтовый адрес будет выслан код для восстановления.

После ввода кода восстановления можно указать новый пароль для входа в систему, необходимо подтвердить пароль, затем нажать «*Сохранить новый пароль*».

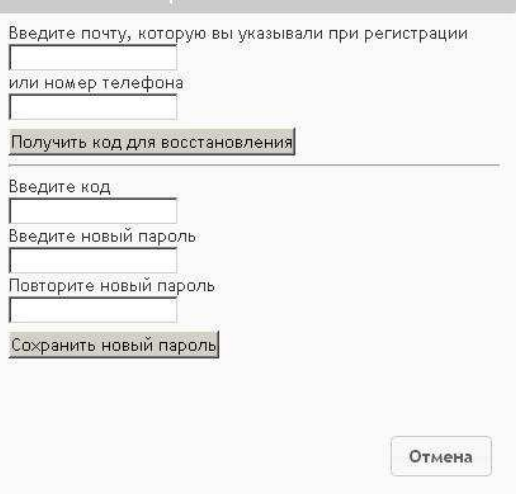

**Личный кабинет**

Переход в личный кабинет осуществляется нажатием кнопки «*Личный кабинет*» в правом верхнем углу (Панель быстрого доступа):

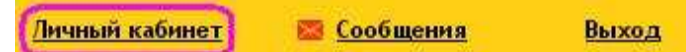

Личный кабинет пользователя содержит следующие вкладки: *Дети, Должности, Подписки, Заявления, Документы, Личные данные*.

Если заявление подается в школу/детский сад необходимо внести данные о ребенке. Для этого нужно выбрать вкладку **«Дети»** и нажать кнопку «*Добавить ребенка*».

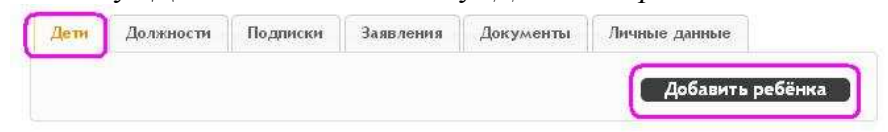

В появившемся окне заполнить все поля.

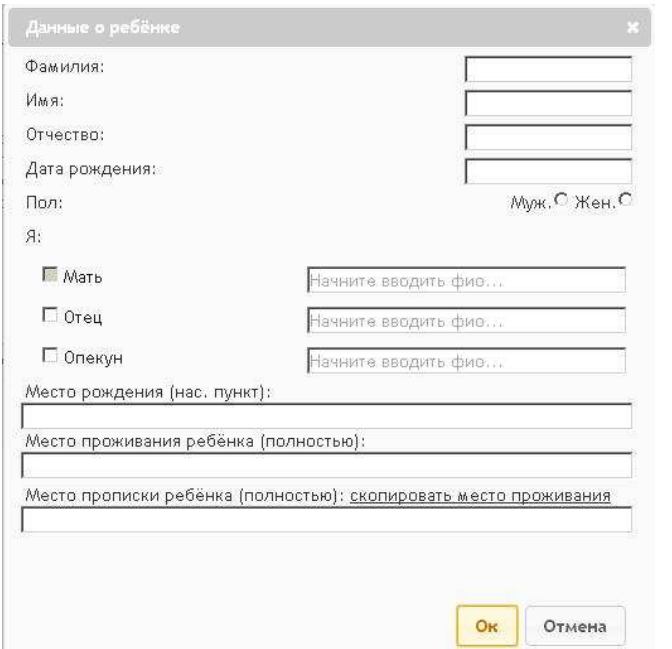

Заполнив поля формы, нажать кнопку «*Ок*». ФИО ребенка появится в таблице вкладки «**Дети**», в которой можно редактировать данные о ребенке или удалить ребенка.

При переходе по ссылке «*Редактировать*» попадаем в редактирование профиля ребенка. Информация доступна для редактирования по 4 вкладкам:

- o Личные данные
- o Места обучения
- o Заявки
- o Документы

Вкладка «**Личные данные**» предназначена для редактирования личной информации о ребенке.

Иванова Полина Ивановна 04.06.2008 (ребёнок)

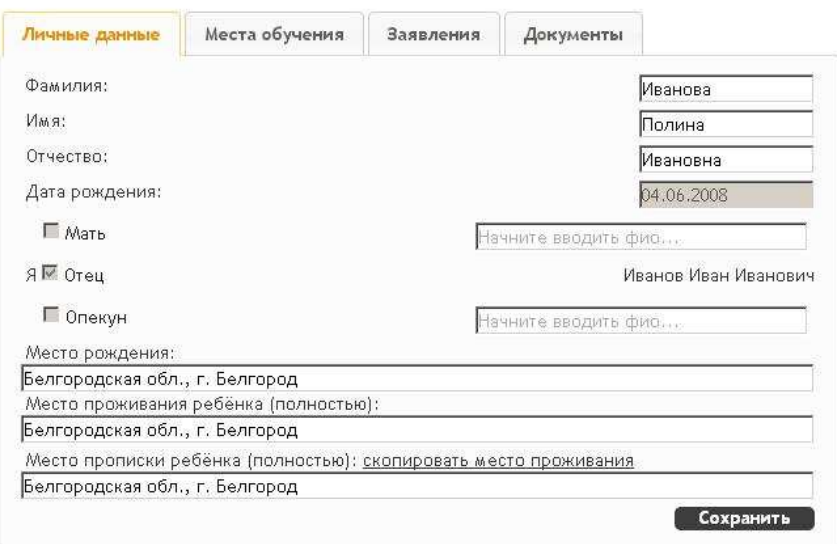

Во вкладке «**Места обучения**» можно добавить данные о предыдущих местах обучения ребенка, при условии, что они добавлены в данную систему.

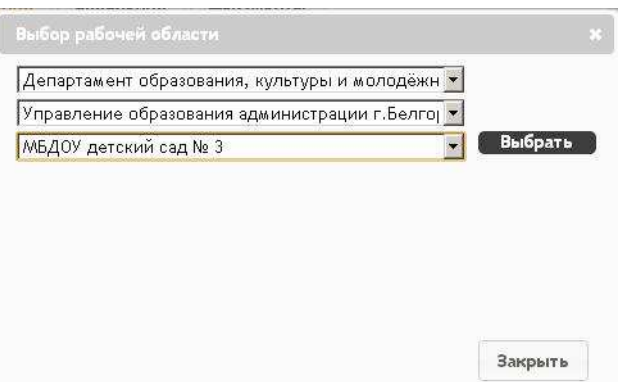

Напротив каждого добавленного места обучения появляются кнопки удаления и редактирования.

Во вкладке «**Заявления**» отражены все поданные заявки в ОУ с датой и временем подачи заявления, а также с их текущим статусом. Напротив каждой заявки присутствует кнопка, позволяющая отклонить свою заявку по данному ребенку.

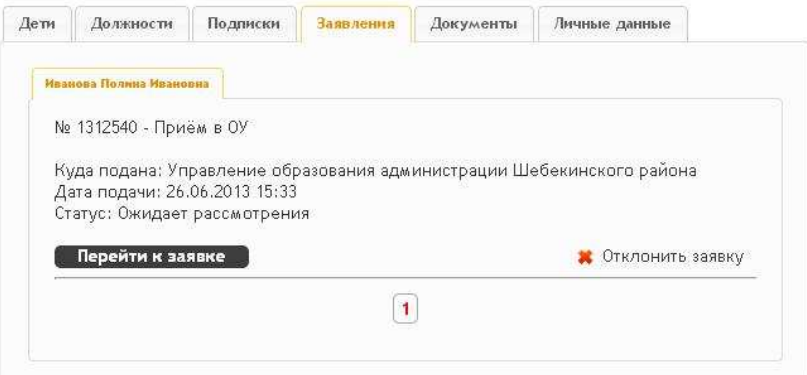

Вкладка «**Документы**». Для подачи заявления в образовательное учреждение (ОУ) обязательно нужно добавить информацию о свидетельстве о рождении ребенка. Для этого во вкадке «**Документы**» необходимо нажать кнопку «*Добавить документ*».

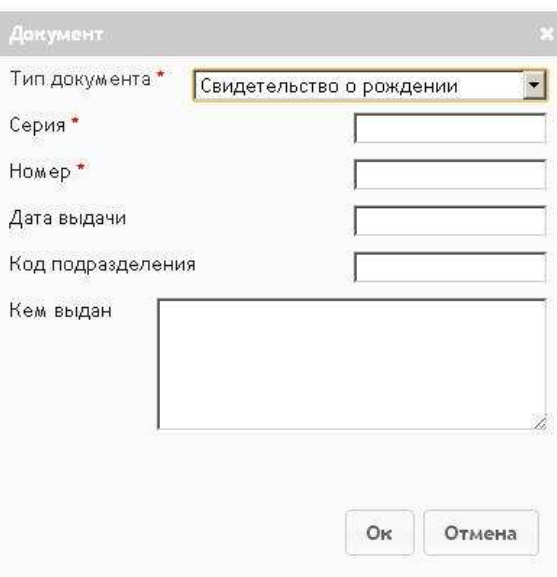

В появившемся окне «*Тип документа*» выбрать «*Свидетельство о рождении*», потом заполнить остальные поля и нажать «*ОК*». Красными звездочками отмечены обязательные для заполнения поля.

Напротив каждого добавленного документа появляются кнопки удаления и редактирования.

Чтобы вернуться на свою страницу, нажимаем «*Личный кабинет*» на верхней правой панели или кнопку «*Вернуться*» внизу страницы.

После заполнения данных о ребенке можно подавать заявление.

 **«Должности».** В этой вкладке указывается место работы и должность.

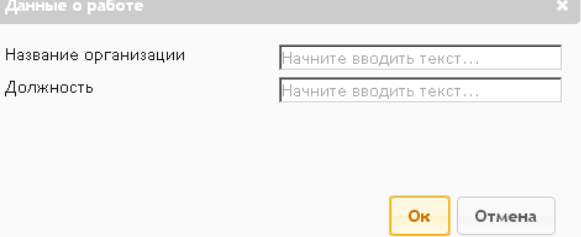

**«Подписки».** В данном разделе можно подписаться на новости того или иного образовательного учреждения. Новости отображаются в личном кабинете справа.

# Новости из подписок

Новостей нет

Во вкладке **«Заявления»** отображаются все поданные пользователем заявления.

**«Документы».** В этом разделе можно добавить сведения о необходимых документах. Красной звездочкой отмечены поля обязательные для заполнения.

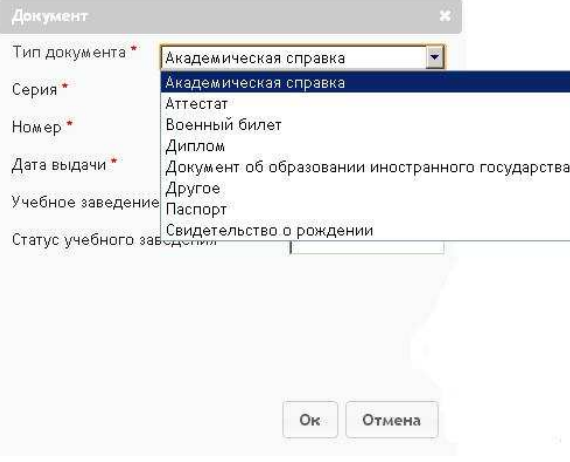

Во вкладке **«Личные данные»** отображаются сведения о пользователе. Так же существует возможность их редактирования.

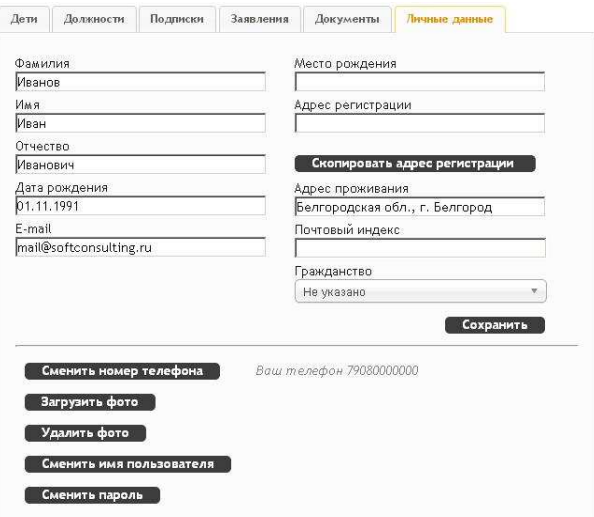

# **Внутренняя почта**

Переход на внутреннюю почту портала муниципальных услуг осуществляется кликом по кнопке «Сообщения» панели быстрого доступа.

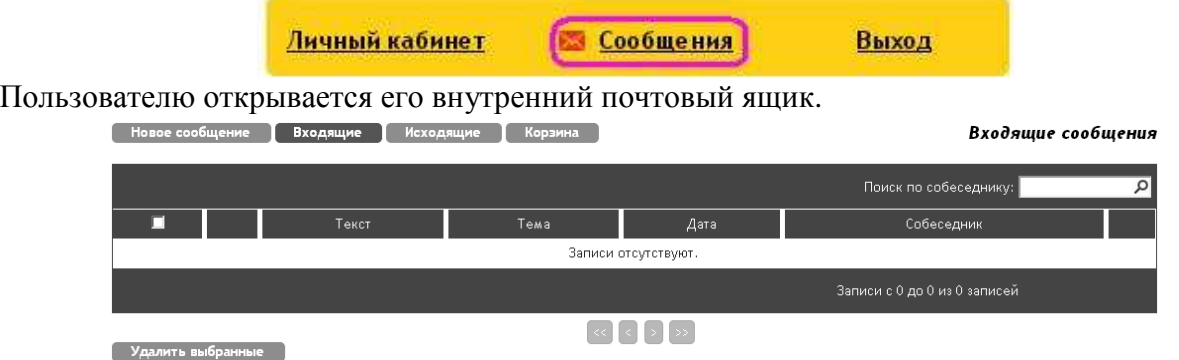

Верхняя панель внутренней почты содержит кнопки для навигации между сообщениями:

- *1. Новое сообщение*
- *2. Входящие*
- *3. Исходящие*
- *4. Корзина*

Вкладка по умолчанию – «*Входящие*».

Отправка сообщений упрощается тем, что при наборе адресата выпадает список возможных пользователей, зарегистрированных в системе.

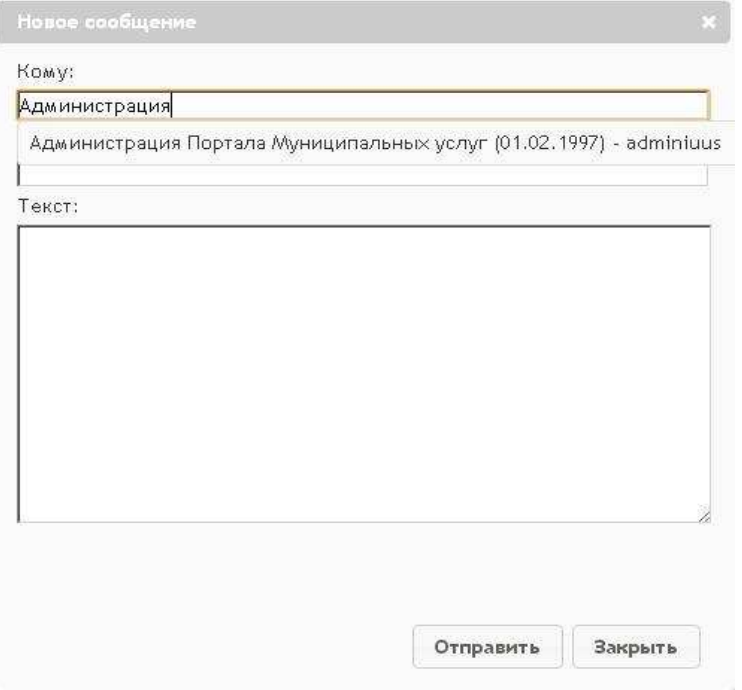

# **Подача заявления**

На главной странице «Портала муниципальных услуг» необходимо выбрать нужный раздел: *детские сады, школы, проф. образование, кружки и секции, загородные лагеря* или *конкурсы*.

**Пример**. Подача заявления о зачислении в детский сад.

В разделе «*Детские сады*» под картой при помощи кнопки «*Изменить район поиска*» необходимо выбрать интересующий регион, район и нажать кнопку «*ОК*».

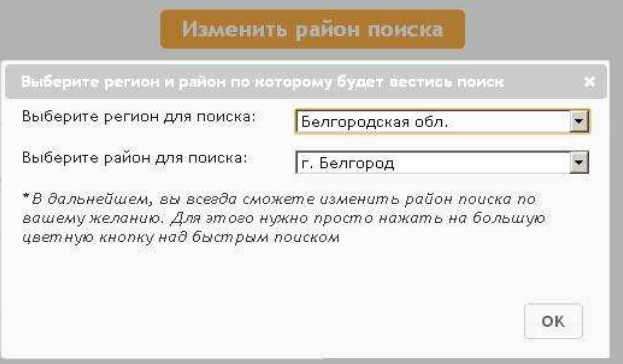

Ниже в таблице справа появится список дошкольных образовательных учреждений выбранного района. Из предложенного списка учреждений выбрать нужное. После того, как учреждение найдено, перейти к нему можно нажав на наименование учреждения в таблице.

### Список образовательных учреждений:

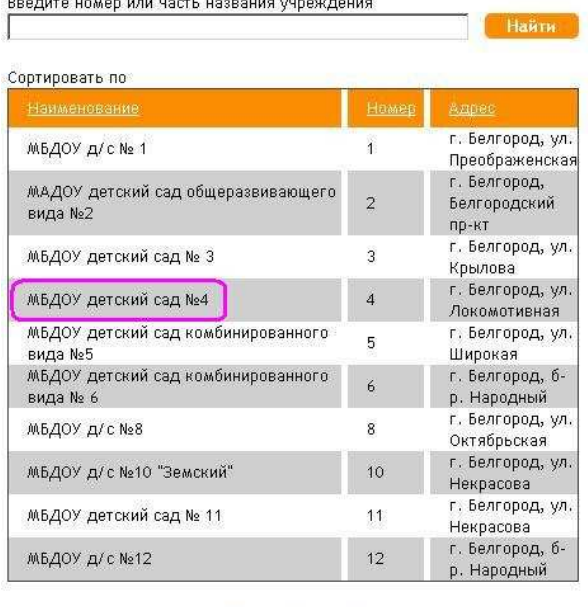

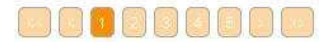

 После перехода на страницу учреждения пользователь видит фотографию учреждения, основную информацию о нем, кнопку «*Подать заявление*», контактные данные, ссылку «*Общественный контроль за очередями*» для отслеживания своей очереди, а также несколько

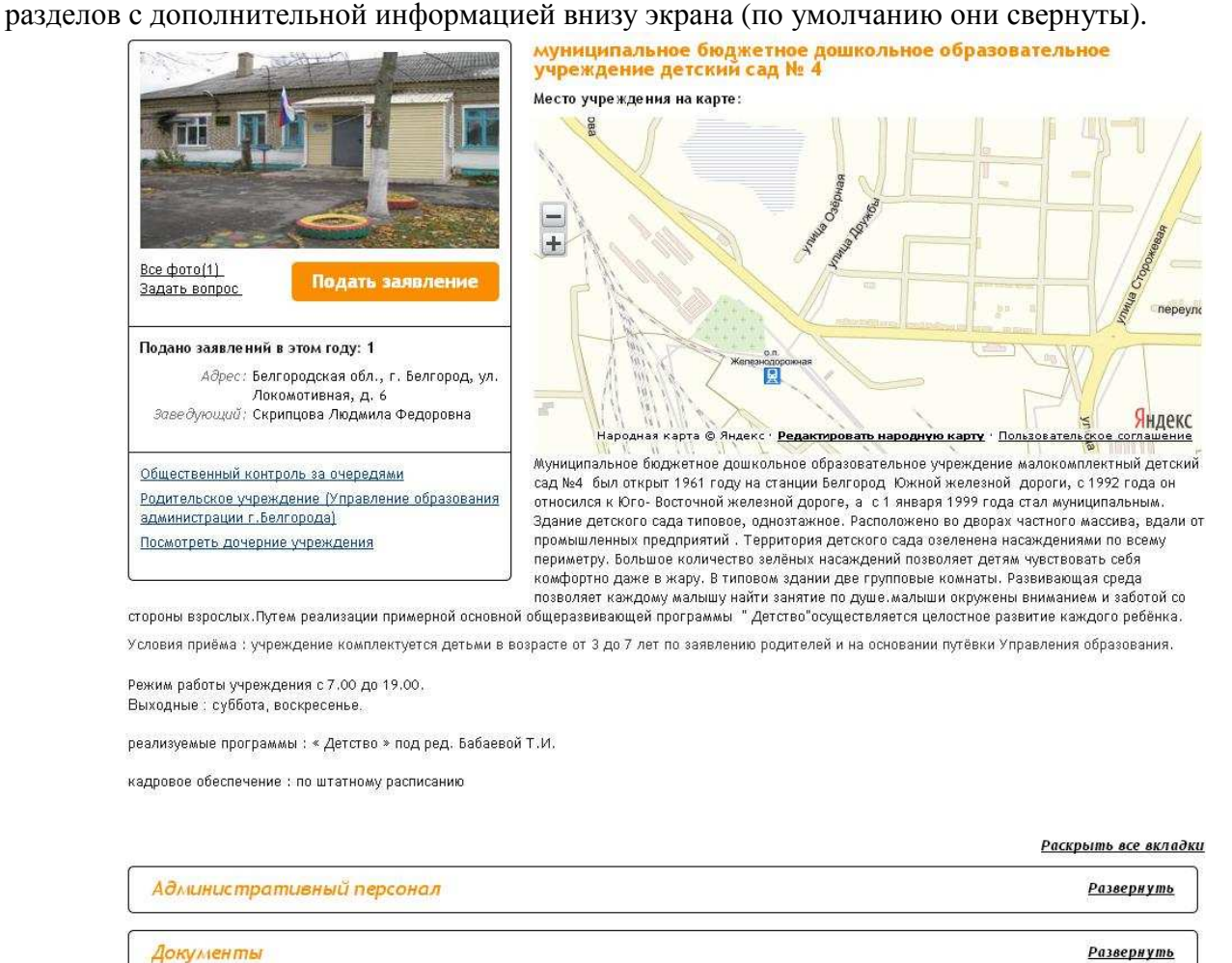

Для подачи заявления на странице учреждения нужно нажать кнопку «*Подать заявление*». Подача заявления осуществляется в несколько шагов.

**Шаг 1**. Выбор типа заявления.

Подлил заделения

Шаг 1. Выбор типа и участника заявления Шаг 2. Выбор учреждения/конкурса Шаг 3. Ввод необходимых данных

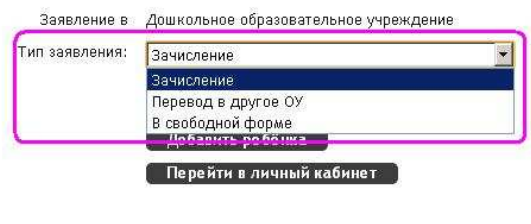

Шаг 1 из 3 Следующий шаг

В системе существуют следующие типы заявлений:

- *Зачисление* подача заявления в образовательное учреждение.
- *Перевод в другое ОУ* применяется при условии что оба образовательных учреждения (куда и откуда переводится) есть в системе.
- *Прием в школьный летний лагерь* только для школ.
- *Прием в учреждение профессионального образования* зачисление в учреждение профессионального образования, только для раздела «*Проф.образование*».
- *В свободной форме.*

 После того, как определились с типом заявки, указать данные ребенка. Если ребенок не указан, его можно добавить при помощи кнопки «*Добавить ребенка*».

Шаг 1. Выбор типа и участника заявления Шаг 2. Выбор учреждения/конкурса Шаг 3. Ввод необходимых данных

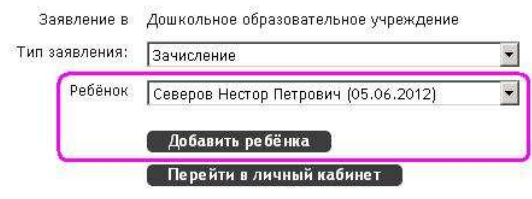

#### Шаг 1 из 3 Следующий шаг

 После того, как выбран необходимый тип заявления и ребенок, нажать кнопку «*Следующий шаг*».

# **Шаг 2.** Выбор учреждения/конкурса.

Шаг 1, Выбор типа и участника заявления Шаг 2. Выбор учреждення/конкурса Шаг 3, Ввод необходимых данных

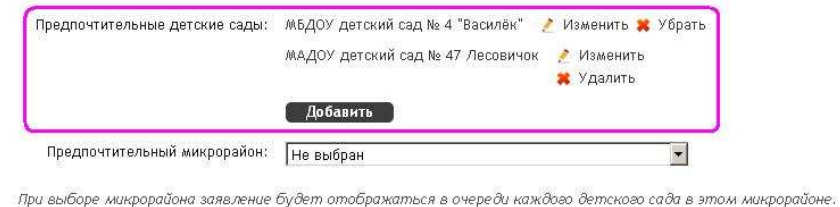

# Предыдущий шаг Шаг 2 из 3 Следующий шаг

Этот шаг доступен при подаче заявления на зачисление в ДОУ, если заявки на поступления обрабатываются централизованно на уровне муниципалитета, либо при подаче заявления на перевод в другое учреждение. Если дошкольные образовательные учреждения самостоятельно обрабатывают свои заявки, то для подачи заявок в несколько садов необходимо повторить процедуру подачи заявления в каждое отдельное учреждение.

Выбрать предпочтительные детские сады можно при помощи кнопки «*Добавить*».

По аналогии с выбором предпочтительного ДОУ можно выбрать Предпочтительный микрорайон. При выборе микрорайона заявление будет числится в очереди каждого детского сада указанного микрорайона. После того, как выбраны предпочтительные детские сады, нажать кнопку «*Следующий шаг*».

# **Шаг 3.** Ввод необходимых данных.

На этом шаге заполняются данные, необходимые для уточнения заявления. Подача заявления в детский сад:

Шаг 1. Выбор типа и участника заявления Шаг 2. Выбор учреждения/конкурса Шаг 3. Ввод необходимых данных

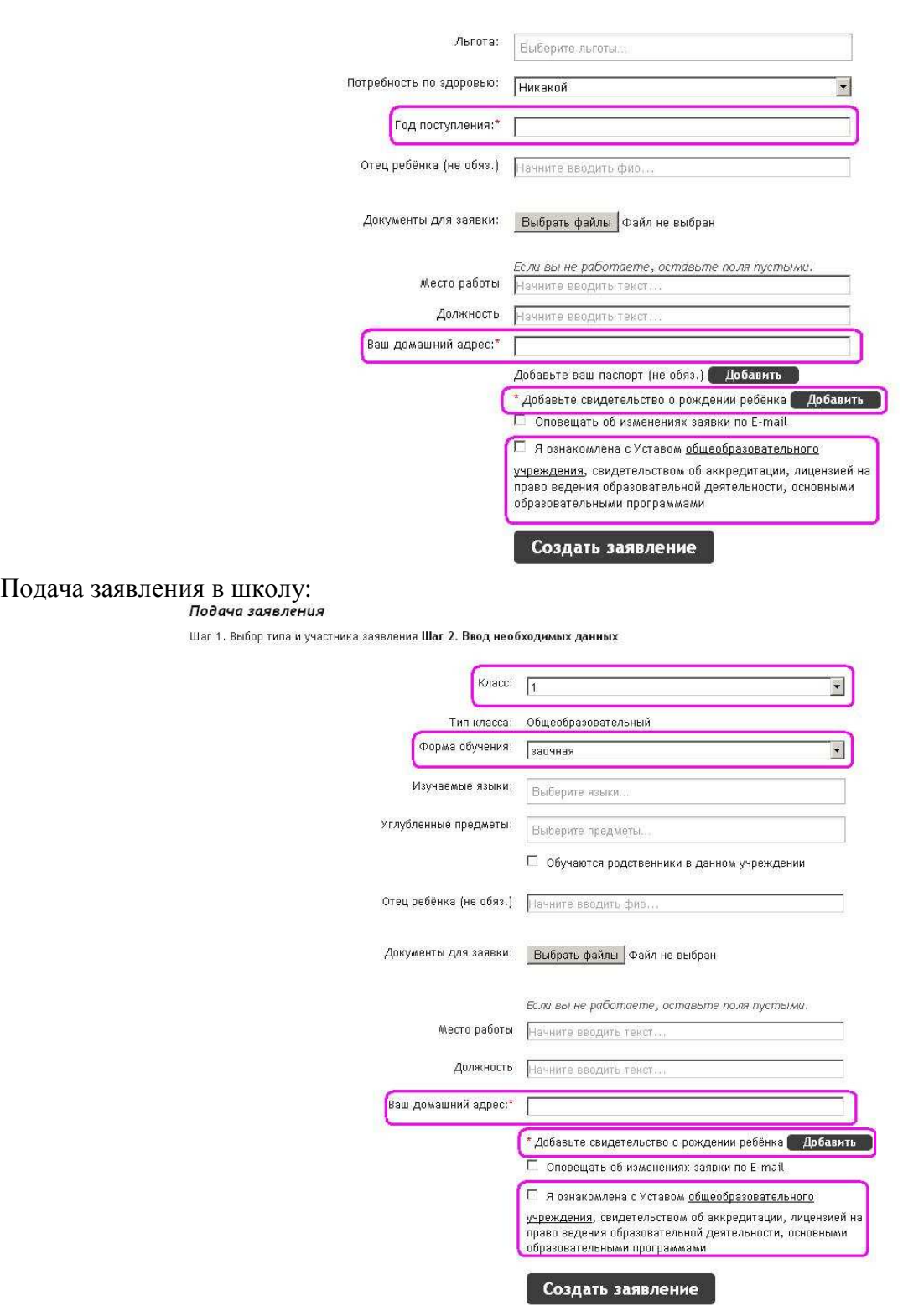

Подача заявления в учреждения профессионального образования:

Подача заявления в учреждения профессионального образования осуществляется абитуриентом.

#### Подача заявления

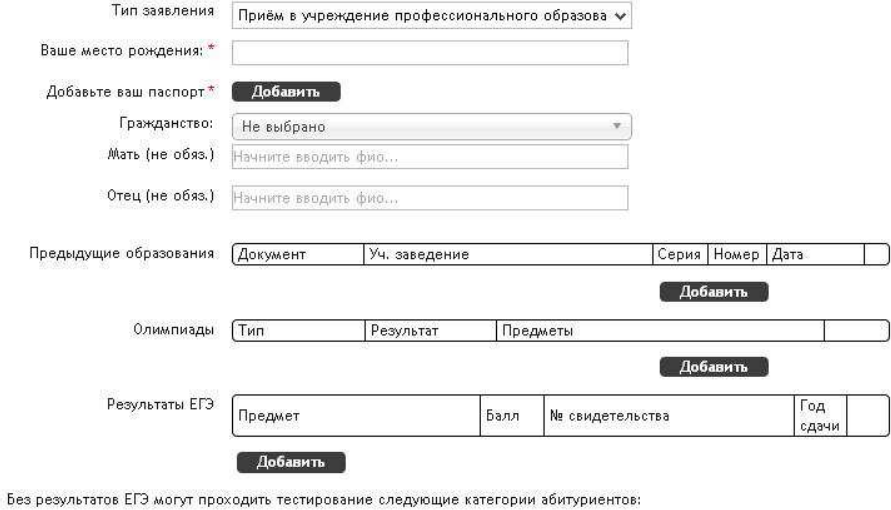

\* Граждане с ограниченными возможностями здоровья (лица, имеющие недостатки в физическом и/или психическом развитии, в том числе глухие, слабослышащие, слабовидящие, с тяжелыми нарушениями речи, с нарушением опорно-двигательного аппарата и др.), которым согласно заключению учреждения Государственной службы медико-социальной экспертизы не противопоказано обучение по выбранной

специальности<br>\* Лица, имеющие среднее профессиональное образование - при приеме для обучения по программам бакалавриата или программам подготовки специалиста соответствующего профиля

лица, имеющие среднее (полное) общее образование, полученное до 1 января 2009 г.

\* Иностранные граждане

\* Граждане РФ, имеющие среднее (полное) общее образование, полученное в образовательных учреждениях иностранных государств

\* Лица, имеющие высшее образование

\* Лица, имеющие начальное профессиональное образование, полученное до 1 января 2009 года

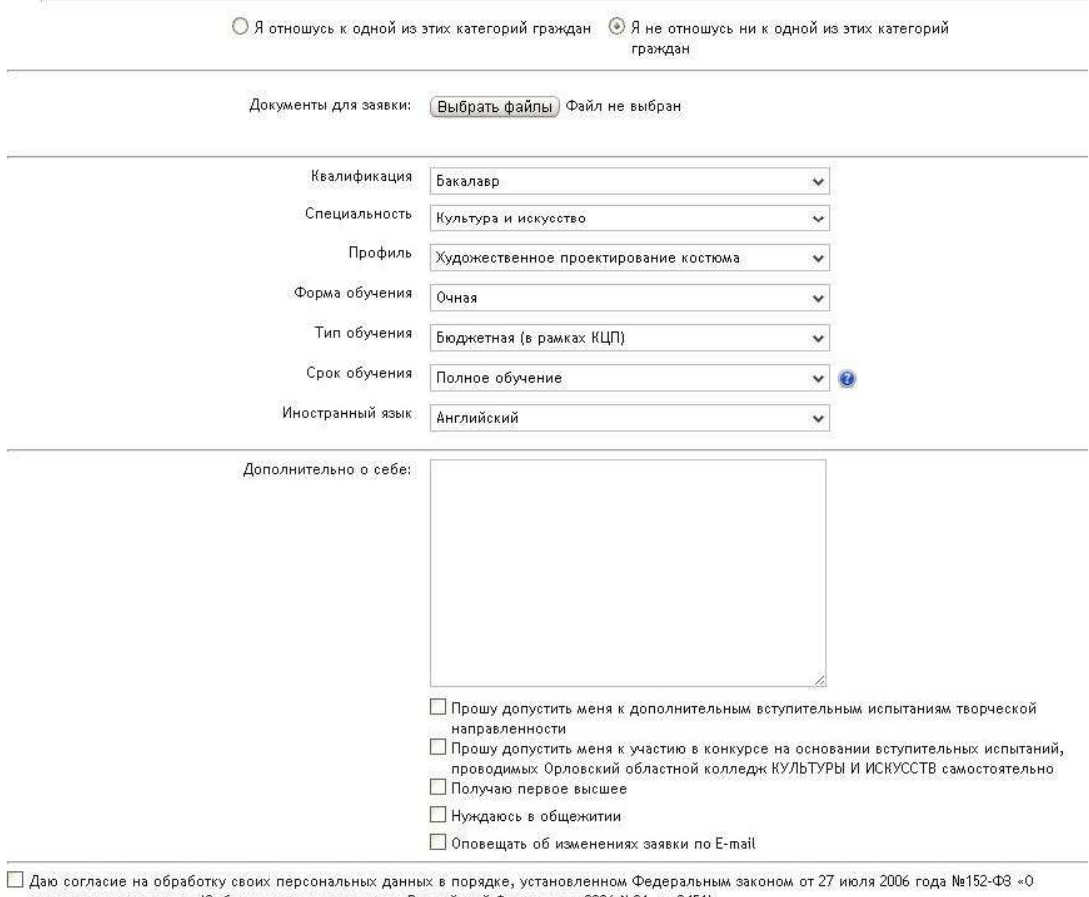

персональных данных» (Собрание законодательства Российской Федерации, 2006 №31, ст.3451)

 $\Box$  Ознакомлен со сроками предоставления оригинала документа государственного образца об образовании

□ Ознакомлен с правилами приёма в Орловский областной колледж КУЛЬТУРЫ И ИСКУССТВ

□ Ознакомлен с лицензией, свидетельством о государственной аккредитации и приложениями к ним по выбранному направлению подготовки, а так — основание от правилами подачи аппеляции при приёме на первый курс по результатам проведения вступительных испытаний, проводимых<br>Познакомлен с правилами подачи аппеляции при приёме на первый курс по результатам проведен

Орловский областной колледж КУЛЬТУРЫ И ИСКУССТВ самостоятельно

□ Факт подачи заявлений не более чем в пять вузов

Создать заявление

Вернуться

Далее нажать кнопку «*Создать заявление*». Система выдаст пользователю форму для подтверждения внесенных данных.

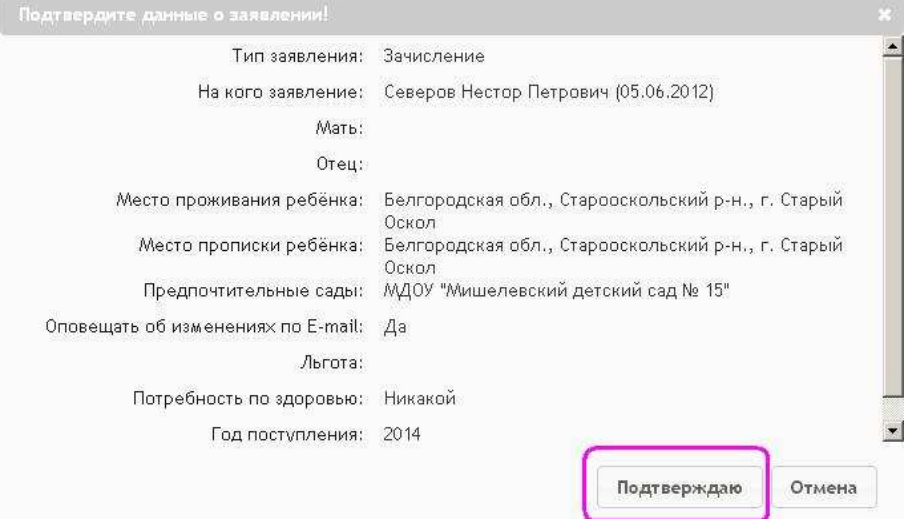

После подтверждения формы, заявление отправляется в учреждение, уполномоченное обрабатывать такого типа заявки. В личном кабинете пользователя оно появляется во вкладке «**Заявления**».

Информация об изменении статуса заявления появляется в личном кабинете пользователя. Оповещения об изменении статуса заявки приходит на внутреннюю почту пользователя, а так же на электронную почту указанную при регистрации, но только в том случае, если при подаче заявления была выбрана функция «Оповещать об изменениях заявки по e-mail» на последнем шаге формирования заявления.

Из личного кабинета также доступны функции редактирования и вывода заявки на печать.

# **Контроль за очередью**

Отслеживать позицию заявления можно, зайдя на страницу учреждения, в которое было подано заявление, и нажать на ссылку «*Общественный контроль за очередями*». Далее в окне поиска ввести номер заявления, после чего отобразится позиция в очереди.

Номер заявления можно узнать в личном кабинете во вкладке «**Заявления**».

Если в списке очереди заявление отсутствует, необходимо воспользоваться функционалом «*Показать исключенные из очереди*». При нажатии кнопки «*Показать исключенные из очереди*» в таблице очереди так же будут отражены заявления, которые имеют статус «Удовлетворена» или «Отклонена».

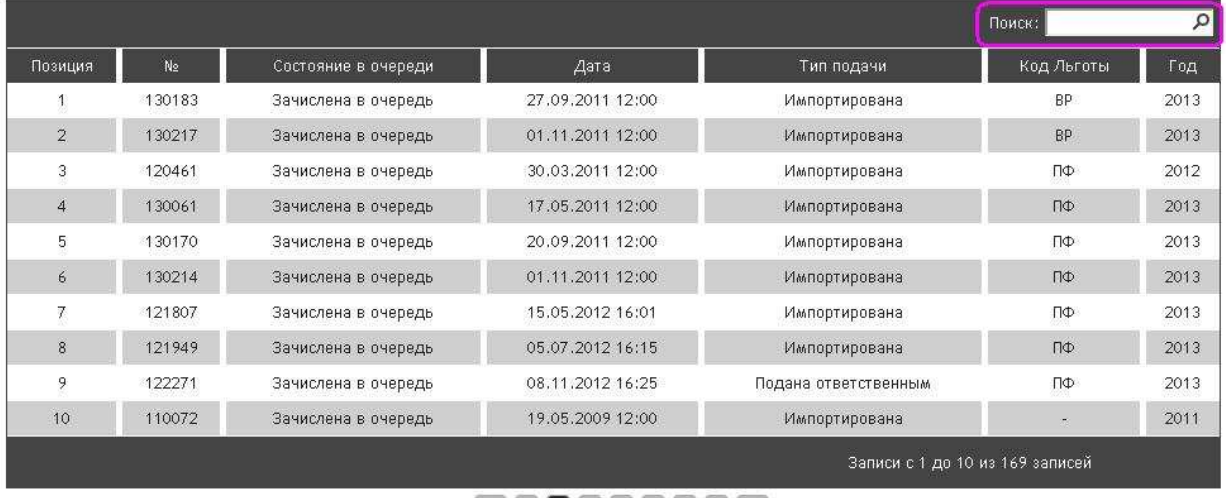

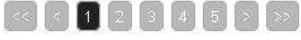

Показать исключенные из очереди